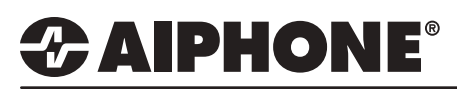

### Adding IX Mobile to an Existing IX2 Install

#### Open IX Support Tool and select the IX2 system to be edited.

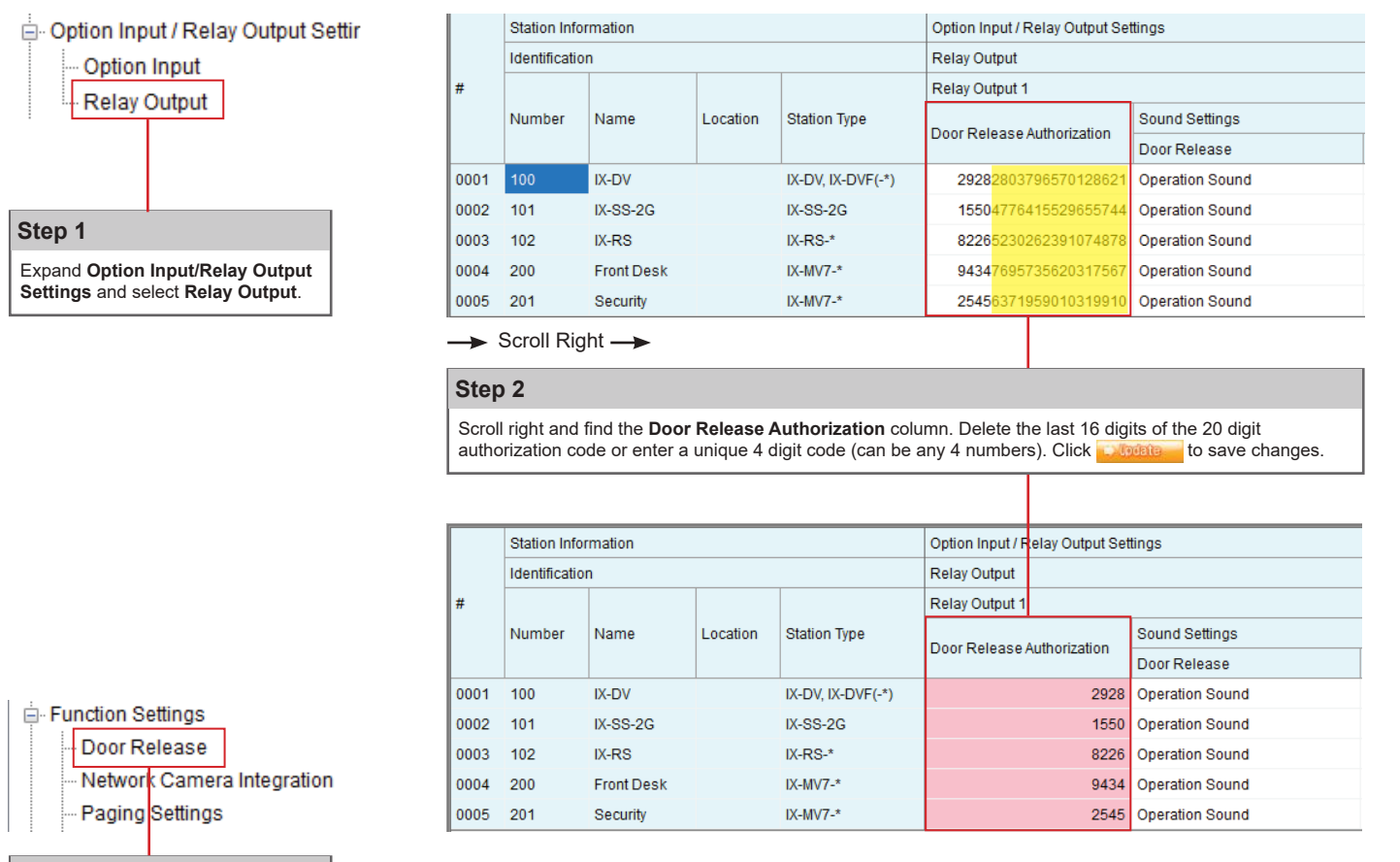

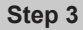

Expand **Function Settings** and select **Door Release**.

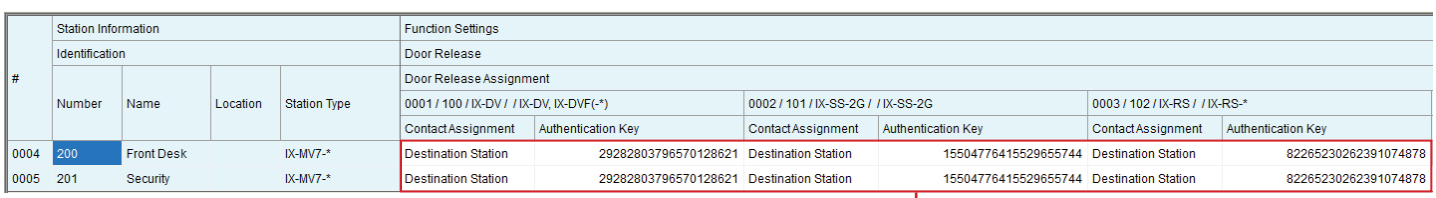

## **Step 4**

Delete the last 16 digits of the authorization code to make them match what was edited in step 2.<br>Click **Code to** the save changes.  $\blacksquare$  to save changes.

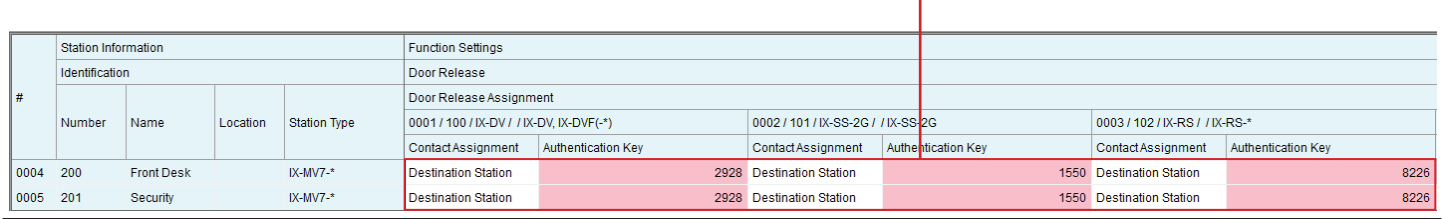

For more details about the features and information above, please contact Technical Support. Aiphone Corporation | www.aiphone.com | tech@aiphone.com | (800) 692-0200

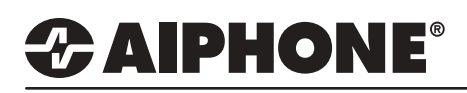

### APPLICATION NOTE

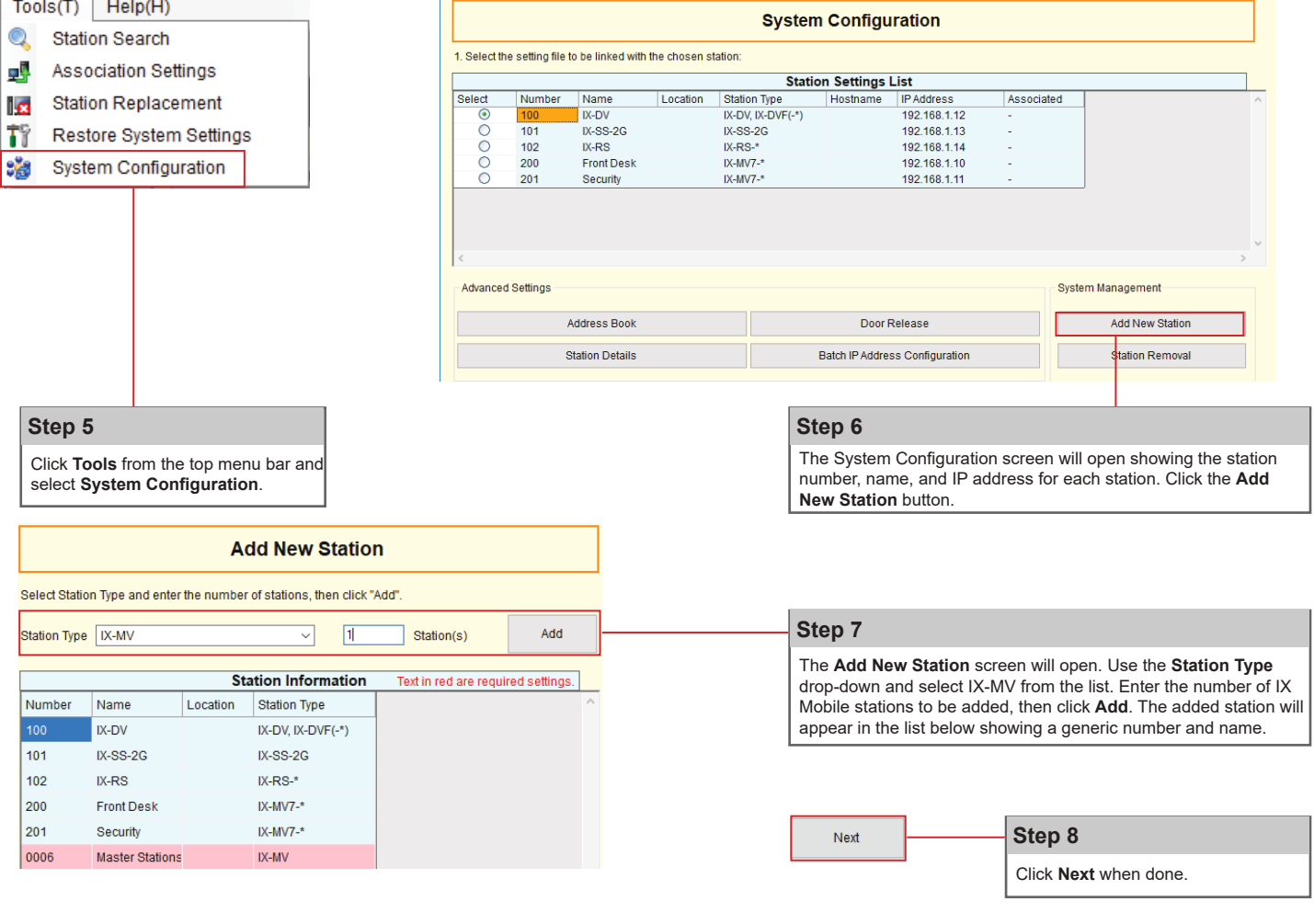

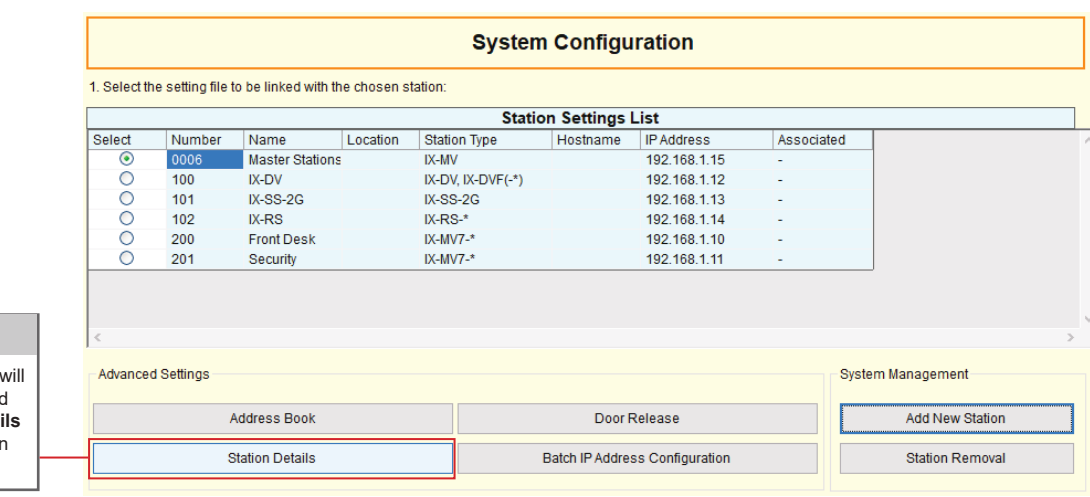

#### **Step 9**

**The System Configuration** screen open again showing the newly added station in the list. Click **Station Detai** to edit the station number and station name.

# $\boldsymbol{\mathscr{Z}}$  AIPHONE $^\circ$

### APPLICATION NOTE

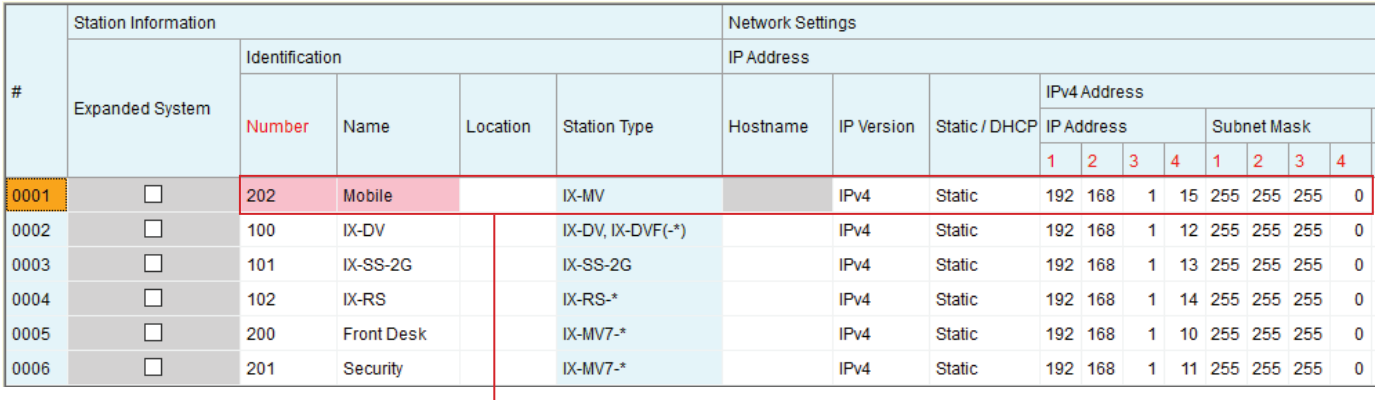

OK

#### **Step 10**

г

The **Station Details** page will open. Enter a unique station number and name for the newly added station. The IP address will default to the next IP address in the subnet the rest of the system is programmed in. Make

IP address changes if needed. When done click **OK**.

#### The System Configuration page will now reflect the changes that were made in step 10.

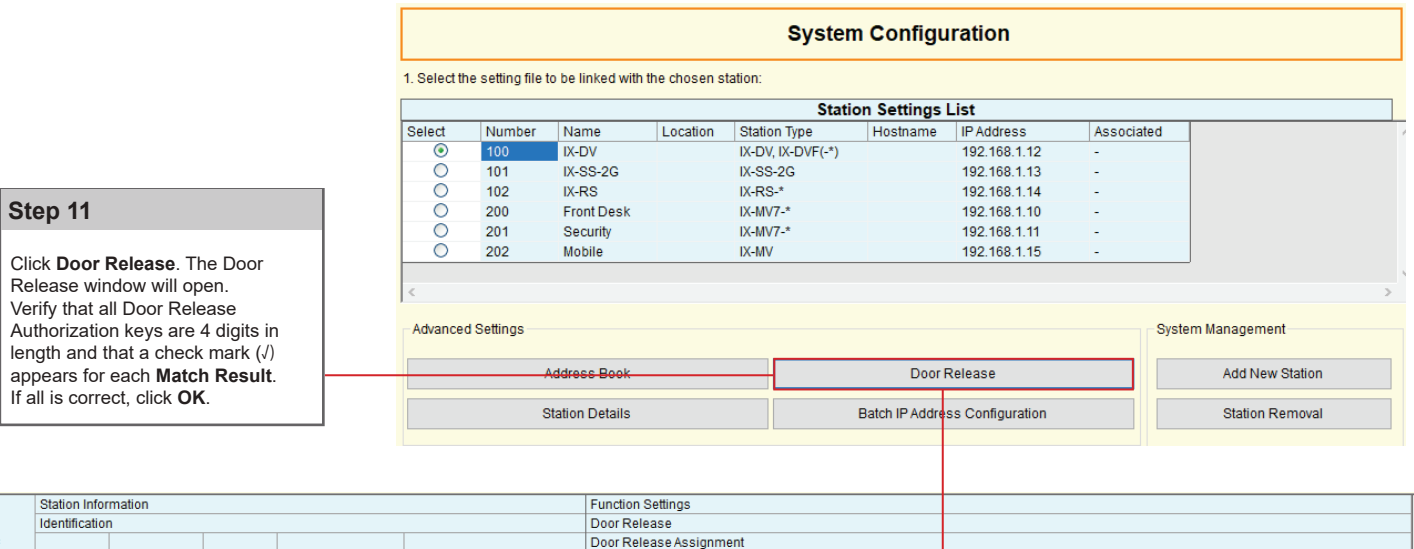

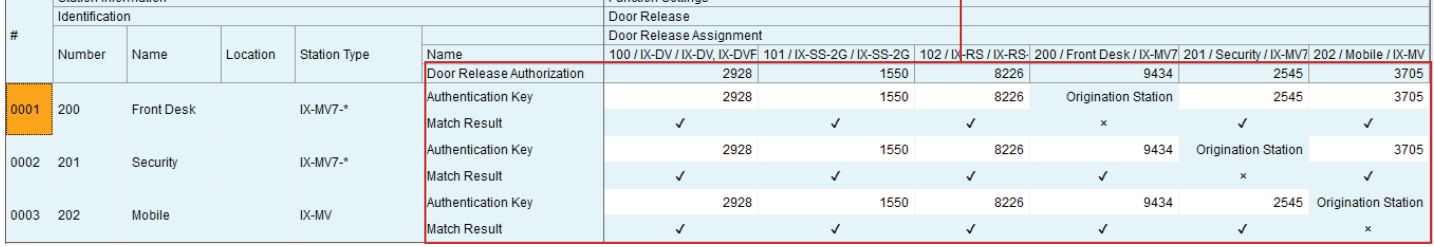

*Note: If there is a mis-match between the Door Release Authorization keys for any stations, they can be edited to match in this window.* 

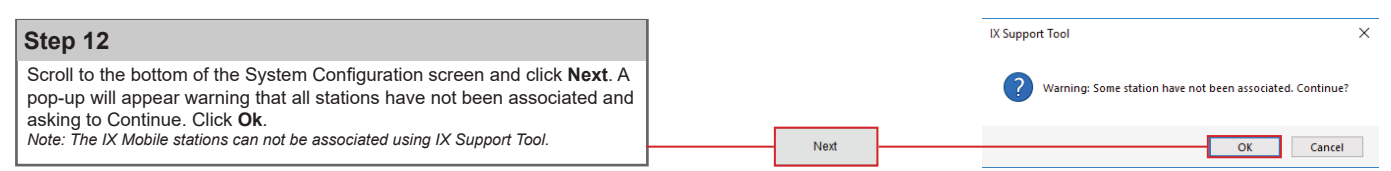

# *CAIPHONE®*

### APPLICATION NOTE

Click **Finish**.  **Step 15**

Finish

 $\overline{\mathbf{x}}$ 

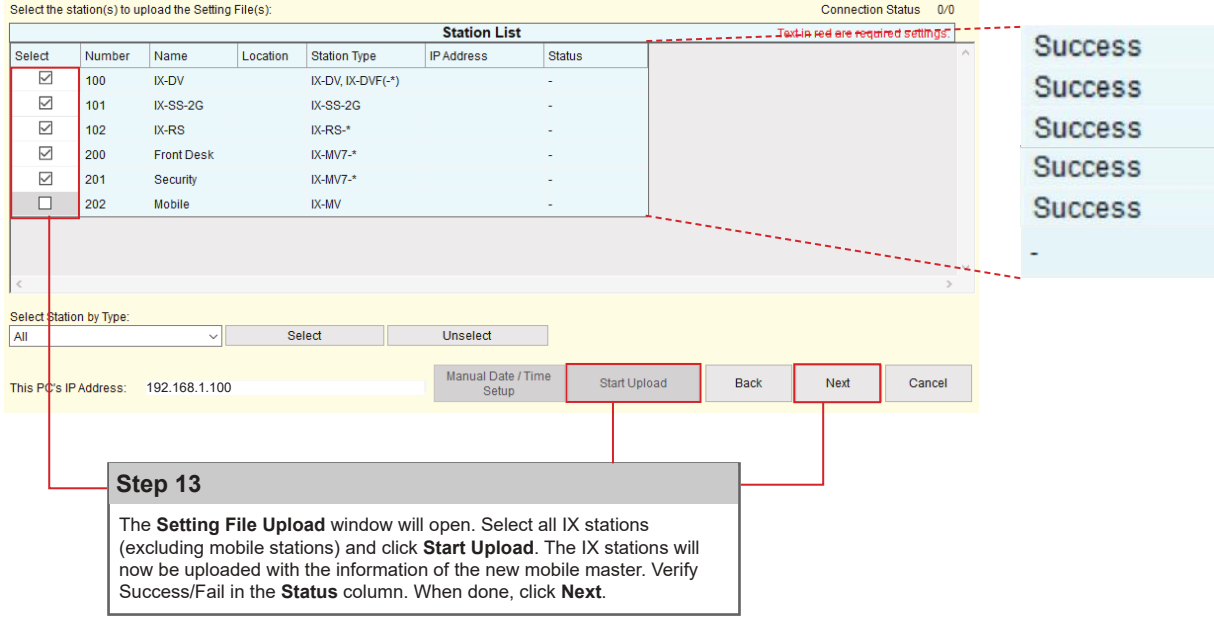

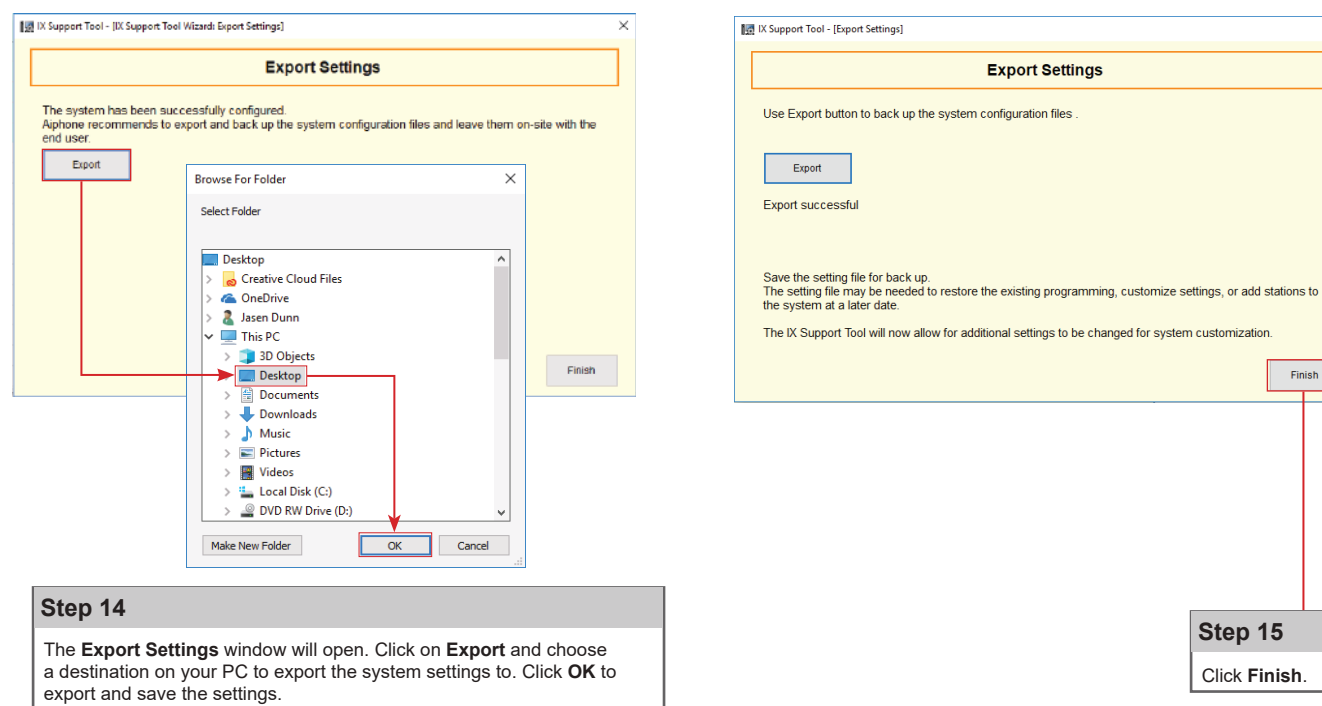